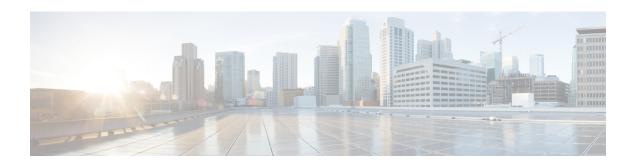

# **Migrating Existing Cluster to Nexus Dashboard**

- Overview, on page 1
- Prerequisites and Guidelines, on page 2
- Back Up Existing Cluster Configuration, on page 3
- Prepare New Cluster, on page 5
- Restore Configuration in the New Cluster, on page 8
- Upgrade Cloud Sites, on page 12
- Update NDO Infra Configuration, on page 16
- Resolve Configuration Drifts and Redeploy Templates, on page 18

## **Overview**

This release of Nexus Dashboard Orchestrator (previously known as Multi-Site Orchestrator) must be deployed as a service in Cisco Nexus Dashboard. The previously supported VMware ESX virtual appliance and Cisco Application Services Engine form factors are now deprecated.

The following sections describe how to migrate an earlier release of Cisco Multi-Site Orchestrator to Nexus Dashboard Orchestrator on Nexus Dashboard platform.

If your NDO cluster is already deployed in Nexus Dashboard, follow the steps described in Upgrading or Downgrading NDO Service instead.

## Migration Workflow

The following list provides a high level overview of the migration process and the order of tasks you will need to perform.

A video demonstrating the NDO-specific steps is available at Migrating from MSO 3.1 to MSO 3.3 on Nexus Dashboard. Note that the video does not replace a complete list of requirements and steps listed in this chapter, such as Nexus Dashboard deployment and Cloud APIC site upgrades.

• Back up existing Multi-Site Orchestrator configuration and disconnect or bring down the existing Multi-Site Orchestrator cluster.

If you deploy a brand new Nexus Dashboard cluster rather than upgrade an existing cluster, we recommend preserving the existing Multi-Site Orchestrator cluster until the new Nexus Dashboard Orchestrator service is deployed and configuration is restored.

• Deploy a Nexus Dashboard cluster using physical, virtual, or cloud form factor.

- (Optional) Configure the Nexus Dashboard cluster with additional nodes if required for service co-hosting.
- (Optional) Configure remote authentication servers in the Nexus Dashboard if required by your existing Multi-Site Orchestrator deployment.
- On-board the APIC, Cloud APIC, or DCNM sites that you currently manage from the Multi-Site Orchestrator to the Nexus Dashboard.
- Install the Nexus Dashboard Orchestrator service in the Nexus Dashboard.
- Restore the configuration backup in the new NDO service installed in the Nexus Dashboard.
- Upgrade cloud sites to Cloud APIC release 5.2(x) one site at a time.

  You will upgrade a site's Cloud APIC, then that site's CSRs, then repeat the procedure for each additional site.
- Update Infra configuration settings in Nexus Dashboard Orchestrator.

# **Prerequisites and Guidelines**

Because the new platform is vastly different in how it implements clustering and infrastructure, site management, and user management, the migration process involves parallel deployment of a new Nexus Dashboard platform and manual transfer of the current configuration database from your existing Multi-Site Orchestrator (MSO) cluster

Before you migrate your existing cluster to Nexus Dashboard:

• If you have an existing **physical** Nexus Dashboard cluster with Nexus Dashboard Orchestrator service release 3.2(x), you can skip this chapter and simply upgrade the cluster as described in the "Upgrading" chapter of the *Cisco Nexus Dashboard Deployment Guide* and then upgrade the Nexus Dashboard Orchestrator service as described in Upgrading Nexus Dashboard Orchestrator.

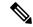

Noto

Release 3.2(1) did not support on-boarding cloud sites. If you plan to add any Cloud APIC sites after the upgrade, ensure that they are running Cloud APIC release 5.2(1) or later.

- We recommend that you first familiarize yourself with the Nexus Dashboard platform and overall
  deployment overview and guidelines described in the Cisco Nexus Dashboard Deployment Guide and
  the Deploying Nexus Dashboard Orchestrator chapter of this document.
- Ensure that your current Multi-Site Orchestrator cluster is healthy.

You will create a backup of your existing configuration and then import it into the newly deployed NDO service in Nexus Dashboard.

Ensure that the cluster is healthy and existing IPsec intersite connectivity between cloud and on-premises sites is up.

• Ensure that your on-premises sites are running Cisco APIC release 4.2(4) or later.

Site management has moved from the Multi-Site Orchestrator UI to the Nexus Dashboard common site management, which supports releases 4.2(4) or later. Fabric upgrades are described in detail in *Cisco APIC Installation, Upgrade, and Downgrade Guide* 

• Ensure that your cloud sites are running Cisco Cloud APIC release 5.1(1).

Site management has moved from the Multi-Site Orchestrator UI to the Nexus Dashboard common site management, which supports on-boarding cloud site releases 5.1(1) or later. Fabric upgrades are described in detail in *Cisco APIC Installation, Upgrade, and Downgrade Guide* 

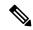

Note

However, you must not upgrade to the latest Cloud APIC 5.2(1) release before Nexus Dashboard Orchestrator is migrated to the 3.3(1) release. If your cloud sites are running Cloud APIC 4.x or 5.0(x) releases, you must upgrade to a Cloud APIC 5.1(x) release before following the instructions in this chapter.

• If you manage any Cisco Cloud APIC sites, ensure that you deploy Nexus Dashboard Orchestrator release 3.3(1) and import any existing configurations before you upgrade the cloud sites to Cloud APIC release 5.2(1) or later.

After NDO migration to Release 3.3 is completed, you must upgrade all cloud sites to Cloud APIC release 5.2(1).

• Downgrading to releases prior to release 3.3(1) is not supported.

If you want to downgrade to an earlier release, you must deploy a new Nexus Dashboard Orchestrator cluster on a platform supported by the earlier release, then restore the older configuration backup. Restoring backups created on Release 3.3(1) or later to an older NDO cluster is not supported.

If you downgrade to an earlier release of Nexus Dashboard Orchestrator, you must also downgrade all Cloud APIC sites to a release prior to Release 5.2(1).

# **Back Up Existing Cluster Configuration**

The migration process includes creating a backup of current configuration from your existing Multi-Site Orchestrator cluster and then restoring that in the new Nexus Dashboard Orchestrator service running in Nexus Dashboard.

This section describes how to back up your existing cluster configuration.

## Before you begin

You must have the following completed:

- Familiarized yourself with the migration workflow order described in the Overview, on page 1
- Reviewed and completed general prerequisites described in Prerequisites and Guidelines, on page 2.

### **Procedure**

- **Step 1** Log in to your existing Multi-Site Orchestrator.
- **Step 2** Backup existing deployment configuration.

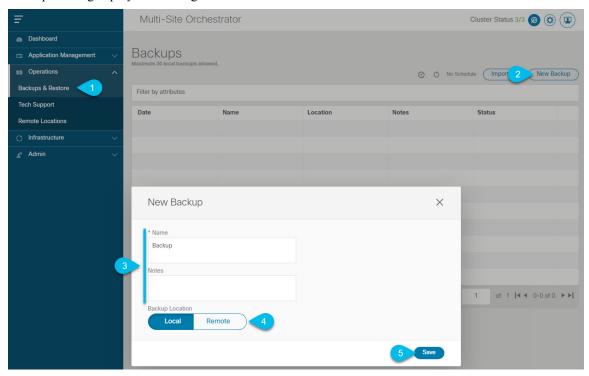

- a) From the left navigation pane, select **Operations** > **Backups & Restore**.
- b) In the main window, click **New Backup**.
  - A **New Backup** window opens.
- c) In the Name field, provide the name for the backup file.
   The name can contain up to 10 alphanumeric characters, but no spaces or underscores (\_).
- d) Choose Local for the Backup Location.
- e) Click **Save** to create the backup.
- **Step 3** Download the backup file from the existing Orchestrator.

If you created the backup using a remote location, you can skip this step.

In the main window, click the actions ( ) icon next to the backup and select **Download**. This will download the backup file to your system.

## **Prepare New Cluster**

This section describes how to prepare a Nexus Dashboard cluster for installing the Nexus Dashboard Orchestrator service.

It includes choosing and deploying an appropriate form factor of Nexus Dashboard cluster and establishing network connectivity from the cluster to each site you plan to manage from the Nexus Dashboard Orchestrator.

## Before you begin

You must have the following completed:

- Familiarized yourself with the migration workflow order described in the Overview, on page 1
- Reviewed and completed general prerequisites described in Prerequisites and Guidelines, on page 2.
- Existing configuration backed up as described in Back Up Existing Cluster Configuration, on page 3.

## **Procedure**

**Step 1** Deploy a Nexus Dashboard release 2.0.2h or later cluster and configure fabric connectivity.

How you deploy or upgrade to Nexus Dashboard depends on the deployment type of your existing cluster:

• If you have an existing **virtual** Cisco Application Services Engine cluster with Multi-Site Orchestrator service, you must deploy a brand new virtual or cloud Nexus Dashboard cluster as described in the *Cisco Nexus Dashboard Deployment Guide*.

We also recommend completing the entire migration process before deleting the existing cluster.

- If you have an existing **physical** Cisco Application Services Engine cluster with Multi-Site Orchestrator service release 3.1(x), you must uninstall the existing service, then upgrade the cluster to Nexus Dashboard release 2.0.2h as described in the "Upgrading" chapter of the *Cisco Nexus Dashboard Deployment Guide*.
- If you have an existing **physical** Nexus Dashboard cluster with Nexus Dashboard Orchestrator service release 3.2(x), you can upgrade the cluster as described in the "Upgrading" chapter of the *Cisco Nexus Dashboard Deployment Guide* and then upgrade the Nexus Dashboard Orchestrator service as described in Upgrading Nexus Dashboard Orchestrator and skip the rest of this chapter.

## Note

Release 3.2(1) did not support on-boarding cloud sites. If you plan to add any Cloud APIC sites after the upgrade, ensure that they are running Cloud APIC release 5.2(1) or later.

**Step 2** Ensure that your Nexus Dashboard cluster is appropriately scaled based on the fabric sizes and number of applications.

If you deployed a virtual or cloud form factor of the Nexus Dashboard, Nexus Dashboard Orchestrator is the only application supported and the base 3-node cluster is sufficient, so you can skip this step.

If you deployed a physical Nexus Dashboard cluster and Nexus Dashboard Orchestrator is the only application you plan to host, the base 3-node cluster is sufficient and you can skip this step.

However, if you deployed a physical Nexus Dashboard cluster and plan to co-host multiple applications, use the Cisco Nexus Dashboard Capacity Planning tool to determine the required cluster size for your specific use case. If you need to

extend your cluster to support all required services, see the *Cisco Nexus Dashboard User Guide* for information on deploying additional worker nodes.

**Step 3** Install the NDO service in your Nexus Dashboard.

This process is described in detail in the Deploying Nexus Dashboard Orchestrator chapter.

**Step 4** On-board all sites to the Nexus Dashboard.

Site management has moved from the Multi-Site Orchestrator UI to the Nexus Dashboard common site management. As such, you must on-board the same sites using the same names that were assigned to the sites when on-boarded on the original Multi-Site Orchestrator cluster to the Nexus Dashboard GUI before migrating your existing configuration to the new cluster, as described in Adding and Deleting Sites. If any site that exists in you current deployment is not present in Nexus Dashboard (or it exists with a different name), the configuration restore during migration will fail with a Pre-restore check failed error message.

#### Note

After you add the sites to the Nexus Dashboard, you must not set them to Managed in the NDO service. The sites will be enabled for management automatically when you restore your configuration from backup.

### Add a site:

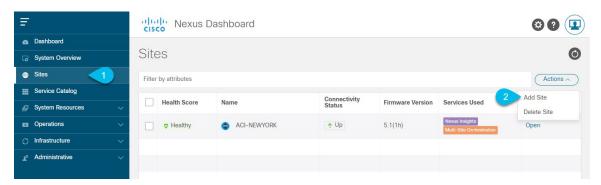

- a) From the left navigation menu, select **Sites**.
- b) In the top right of the main pane, select **Actions** > **Add Site**.

If adding an ACI site, provide the following information:

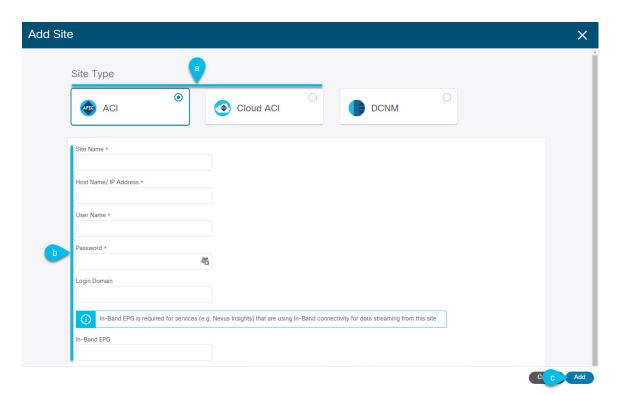

- a) For **Site Type**, select **ACI** or **Cloud ACI** depending on the type of ACI fabric you are adding.
- b) Provide the controller information.

You need to provide the **Host Name/IP Address**, **User Name**, and **Password**. for the APIC controller currently managing your ACI fabrics. If NDO is the only application you plan to host, you can specify either the in-band or out-of-band address of the on-premises APIC; however, if you plan to host other applications, such as Nexus Insights, you must specify the in-band address.

#### Note

This address must be reachable from the Nexus Dashboard's data interface.

For on-premises ACI sites managed by Cisco APIC, if you plan to use this site with Day-2 Operations applications such as Nexus Insights, you must also provide the **In-Band EPG** name used to connect the Nexus Dashboard to the fabric you are adding. Otherwise, if you will use this site with Nexus Dashboard Orchestrator only, you can leave this field blank.

c) Click Add to finish adding the site.

At this time, the sites will be available in the Nexus Dashboard, but you still need to enable them for Nexus Dashboard Orchestrator management as described in the following steps.

If adding a DCNM site, provide the following information:

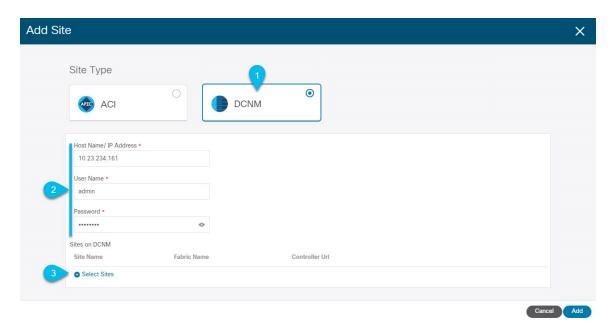

- a) For **Site Type**, select **DCNM**.
- b) Provide the DCNM controller information.

You need to provide the **Host Name/IP Address** of the in-band (eth2) interface, **User Name**, and **Password.** for the DCNM controller currently managing your DCNM fabrics.

c) Click **Select Sites** to select the specific fabrics managed by the DCNM controller.

In the fabric selection window that opens, check one or more fabrics that you managed in your existing Multi-Site deployment and click **Select**.

Repeat this step to add all the sites from your existing Multi-Site deployment.

**Step 5** Add any remote authentication servers you had configured in your Multi-Site Orchestrator to the Nexus Dashboard.

User management has moved from the Multi-Site Orchestrator UI to the Nexus Dashboard common user management. As such, you must add the same remote users and authentication servers to the Nexus Dashboard, as described in the *Cisco Nexus Dashboard User Guide*.

Any local users you had previously configured directly in Multi-Site Orchestrator will be added into the Nexus Dashboard automatically when you import the existing configuration backup.

## **Restore Configuration in the New Cluster**

This section describes how deploy and configure the new Nexus Dashboard cluster and the NDO service, which you will use to restore your previous configuration.

## Before you begin

You must have the following completed:

- Existing configuration backed up as described in Back Up Existing Cluster Configuration, on page 3.
- Deployed Nexus Dashboard cluster and installed Nexus Dashboard Orchestrator service as described in Prepare New Cluster, on page 5.

### **Procedure**

**Step 1** Disconnect the existing Multi-Site Orchestrator cluster.

You must disconnect or bring down the existing Multi-Site Orchestrator cluster so it does not communicate with the Cloud APIC sites during migration.

If you deployed a brand new Nexus Dashboard cluster rather than upgrade an existing cluster, we recommend preserving the existing Multi-Site Orchestrator cluster until the new cluster is deployed and configuration is restored.

**Step 2** Ensure that the new Nexus dashboard cluster is up and running and the NDO service is installed.

The NDO service must be a fresh install with no configuration changes to the sites or policies.

- **Step 3** Log in to your Nexus Dashboard GUI.
- **Step 4** Ensure that all the sites are on-boarded to Nexus Dashboard.

When you restore the backup, NDO will validate that every site in the backup is present in the Nexus Dashboard with matching site name and type. If validation is unsuccessful, for example if a site is not on-boarded in Nexus Dashboard, configuration restore will fail and you will need to on-board the site before retrying. On-boarding sites is described in Adding Cisco ACI Sites and Adding Cisco DCNM Sites.

- **Step 5** Open your new Nexus Dashboard Orchestrator service.
- **Step 6** Add remote location for configuration backups.

Starting with Release 3.4(1), Nexus Dashboard Orchestrator no longer supports configuration backups stored on the cluster's local disk. So before you can import the backup you saved before the migration, you need to configure a remote location in Nexus Dashboard Orchestrator to which you can then import your configuration backups.

- a) From the left navigation pane, select **Operations** > **Remote Locations**.
- b) In the top right of the main window, click **Add Remote Location**.

An Add New Remote Location screen appears.

c) Provide the name for the remote location and an optional description.

Two protocols are currently supported for remote export of configuration backups:

- SCP
- SFTP

#### Note

SCP is supported for non-Windows servers only. If your remote location is a Windows server, you must use the SFTP protocol

d) Specify the host name or IP address of the remote server.

Based on your **Protocol** selection, the server you specify must allow SCP or SFTP connections.

e) Provide the full path to a directory on the remote server where you will save the backups.

The path must start with a slash (/) characters and must not contain periods (.) or backslashes (\). For example, \( \backups/ndo. \)

#### Note

The directory must already exist on the remote server.

f) Specify the port used to connect to the remote server.

By default, port is set to 22.

g) Specify the authentication type used when connecting to the remote server.

You can configure one of the following two authentication methods:

- Password—provide the username and password used to log in to the remote server.
- SSH Private Files—provide the username and the SSH Key/Passphrase pair used to log in to the remote server.
- h) Click Save to add the remote server.
- **Step 7** Import the backup file to your new Nexus Dashboard Orchestrator cluster.
  - a) From the left navigation pane, select **Operations** > **Backups & Restore**.
  - b) In the main pane, click Upload.
  - c) In the **Upload from file** window that opens, click **Select File** and choose the backup file you want to import.

Uploading a backup will add it to the list of the backups displayed the **Backups** page.

- d) From the **Remote Location** dropdown menu, select the remote location.
- e) (Optional) Update the remote location path.

The target directory on the remote server, which you configured when creating the remote backup location, will be displayed in the **Remote Path** field.

You can choose to append additional subdirectories to the path. However, the directories must be under the default configured path and must have been already created on the remote server.

f) Click **Upload** to import the file.

Importing a backup will add it to the list of the backups displayed the **Backups** page.

Note that even though the backups are shown on the NDO UI, they are located on the remote servers only.

- **Step 8** Restore the configuration.
  - a) In the main window, click the actions (...) icon next to the backup you want to restore and select **Rollback to this backup**.
  - b) Click **Yes** to confirm that you want to restore the backup you selected.

When the configuration is restored, any sites previously managed by Multi-Site Orchestrator and on-boarded to the Nexus Dashboard will be enabled for NDO management in the GUI. If the configuration backup contains sites that are not on-boarded to your Nexus Dashboard, backup restore will fail with a Pre-restore check failed error and you will need to repeat the procedure after on-boarding any missing sites.

After the configuration is imported and restored, a number of services will be restarted.

## **Step 9** Update the password.

Due to CSDL (Cisco Secure Development Lifecycle) requirements, you will be required to update the admin user password after configuration restore is completed.

**Step 10** Verify that backup was restored successfully and all objects and configurations are present.

a) In the Sites page, verify that all sites are listed as Managed.

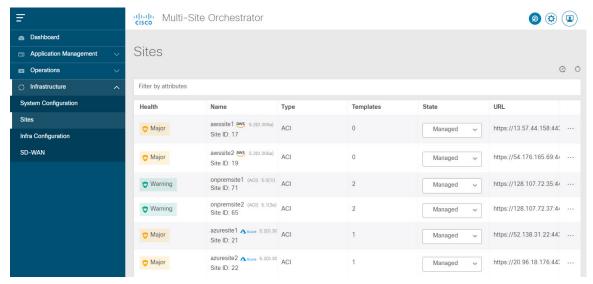

- b) In the **Tenants** and **Schemas** pages, confirm that all tenants and schemas from your previous Multi-Site Orchestrator cluster are present.
- c) Navigate to **Infrastructure** > **Infra Configuration** > **Configure Infra** and confirm that intersite connectivity is intact.

In the Connectivity Overview screen, verify that the existing /30 tunnels are up and connectivity was not interrupted.

In the **General Settings** screen, confirm that the External Subnet Pools previously configured in Cloud APIC have been imported from the cloud sites:

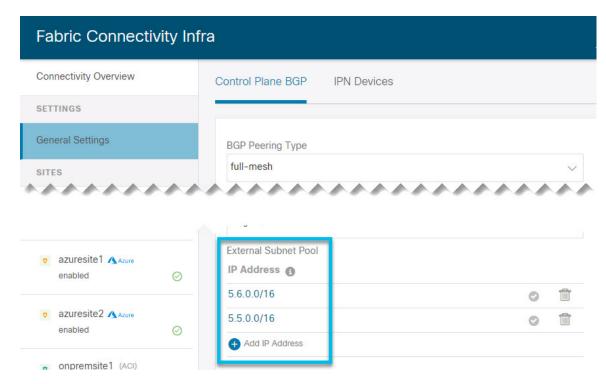

These subnets are used to address the IPsec tunnel interfaces and loopbacks of the Cloud Routers used for on-premises connectivity and had to be configured directly in the Cloud APIC in earlier Nexus Dashboard Orchestrator releases.

## Note

You must not make any changes or deploy any configurations at this stage until the cloud sites are upgraded to Cloud APIC release 5.2(1) as described in following sections.

# **Upgrade Cloud Sites**

After Nexus Dashboard Orchestrator is migrated to the 3.3(1) or later release, you must upgrade any Cloud APIC sites managed by the NDO to release 5.2(1). While existing intersite connectivity will remain intact, you will not be able to change or deploy any cloud site Infra configurations to sites running Cloud APIC releases prior to release 5.2(1).

## Before you begin

You must have the following completed:

- Deployed Nexus Dashboard cluster and installed Nexus Dashboard Orchestrator service as described in Prepare New Cluster, on page 5.
- Existing configuration backup restored to the new cluster as described in Restore Configuration in the New Cluster, on page 8.

### **Procedure**

## **Step 1** Upgrade cloud sites.

For each cloud site, you must upgrade its Cloud APIC and then its CSRs before proceed to upgrading the next site. After a site is upgraded and healthy, you can repeat the same steps to upgrade any additional sites.

a) Upgrade a site's Cloud APIC.

You can upgrade Cloud APIC as you typically would using the process detailed in the "Performing a System Upgrade, Downgrade or Recovery" chapters of Cisco Cloud APIC for Azure Installation Guide or Cisco Cloud APIC for AWS Installation Guide.

Note that after the Cloud APIC upgrade, any existing public IP tunnels will remain intact and intersite connectivity via public IPsec will not be interrupted.

b) Upgrade that site's CSR.

Starting with Cloud APIC release 5.2(1), CSRs upgrade does not happen automatically as it used to in earlier releases, so you must manually trigger CSR upgrade after Cloud APIC is upgraded. You must upgrade the site's CSRs before moving on to upgrading the next site.

You can upgrade Cloud APIC CSRs using the process detailed in the "Performing a System Upgrade, Downgrade or Recovery" chapters of Cisco Cloud APIC for Azure Installation Guide or Cisco Cloud APIC for AWS Installation Guide.

As you upgrade CSRs in each site, the following will occur:

- As each CSR is upgraded, its existing /30 tunnels will be recreated and the traffic will continue to flow.
- Tunnel-management and all Infra configuration changes from Nexus Dashboard Orchestrator are disabled for as long as any of the cloud sites are still running any Cloud APIC or CSR releases prior to 5.2(1).
- If the last site you upgrade is an AWS cloud site, the following will occur for that site's CSRs only:
  - The last cloud site's tunnel endpoints will be deleted by Cloud APIC and NDO will delete the corresponding tunnels that use the endpoint
  - NDO will delete the tunnels originating from CSRs in the last cloud site
  - New hcloudInterCloudSiteTunnel MO will be created and Nexus Dashboard Orchestrator's tunnel management will allocate /31 addresses for the new tunnels
  - The CSRs in this site and the CSRs in another cloud site peering with it will establish /31 tunnels.

If the last upgraded site is an Azure site, the same /30 tunnel will be created on the CSRs and the above four bullet points are not relevant.

For any CSRs you add or any underlay configuration changes to existing CSRs after the migration process is completed, all new tunnels created by NDO will be /31 tunnel.

## Note

If you do not see BGP sessions within 5 minutes of CSRs upgrade finishing and CSRs coming up, refresh the site's infra connectivity in the Nexus Dashboard Orchestrator **Infra Configuration** screen.

c) Repeat this step for each cloud site one at a time.

## **Step 2** Verify Cloud APIC and CSR upgrades have completed.

 $a) \quad In \ each \ site's \ Cloud \ APIC, \ check \ that \ the \ \verb|hcloudReconcileDone| \ MO \ shows \ \verb|reconcileState=steadyState|.$ 

You can check the MO by navigating to https://<cloud-apic-ip>/visore.html and searching for hcloudReconcileDone in the Class or DN or URL field.

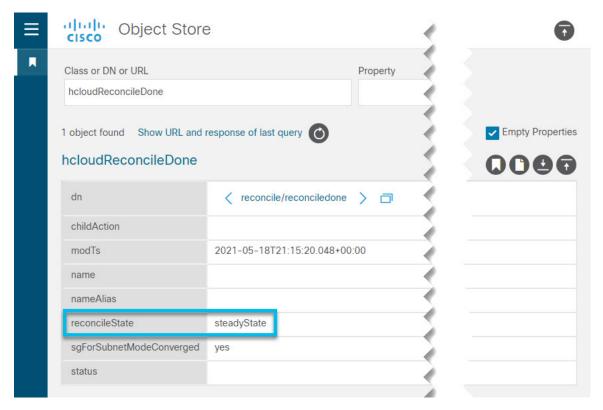

b) In Nexus Dashboard Orchestrator, verify that intersite connectivity is intact.

You can view the status by navigating to Infrastructure > Infra Configuration > Configure Infra > Connectivity Overview and checking Overlay Status and Underlay Status tabs:

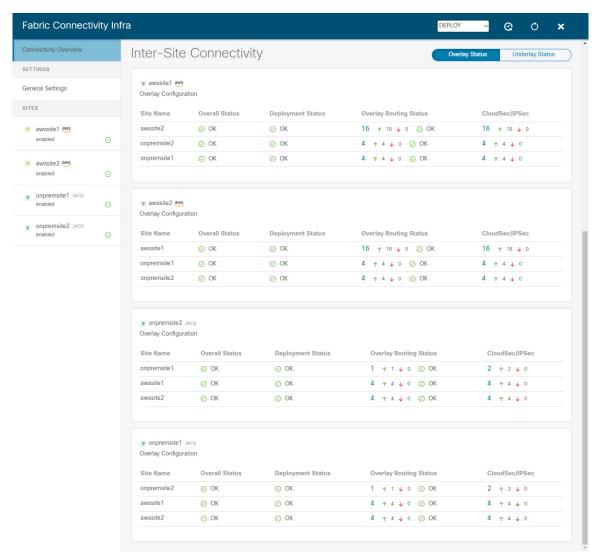

c) In Nexus Dashboard Orchestrator, confirm that the External Subnet Pools previously configured in Cloud APIC have been imported and are present.

You can view the external pools by navigating to **Infrastructure** > **Infra Configuration** > **Configure Infra** > **General Settings**:

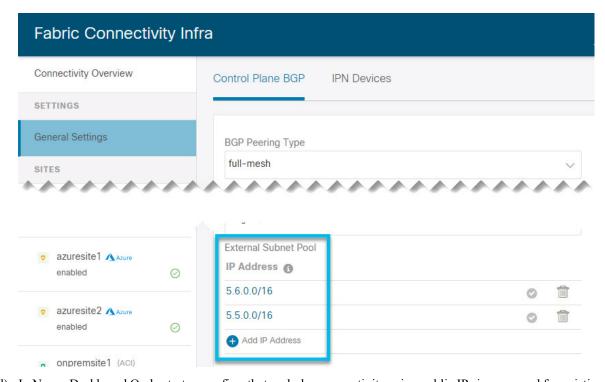

d) In Nexus Dashboard Orchestrator, confirm that underlay connectivity using public IPs is preserved for existing sites.
 You can check existing intersite connectivity by navigating to Infrastructure > Infra Configuration > Configure
 Infra, then select a specific cloud site from the left sidebar and the Underlay Connectivity tab:

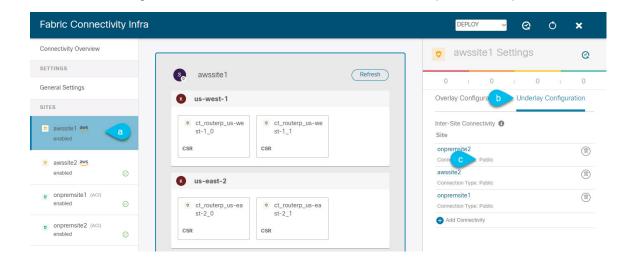

# **Update NDO Infra Configuration**

In order to make subsequent changes to Infra configuration, you must first provide the following information immediately after the cloud sites are upgraded to Cloud APIC release 5.2(1):

- · OSPF area ID
- IPN configuration

## Before you begin

You must have the following completed:

- Deployed Nexus Dashboard cluster and installed Nexus Dashboard Orchestrator service as described in Prepare New Cluster, on page 5.
- Existing configuration backup restored to the new cluster as described in Restore Configuration in the New Cluster, on page 8.
- Upgraded cloud sites as described in Upgrade Cloud Sites, on page 12.

## **Procedure**

- **Step 1** Log in to your new Nexus Dashboard Orchestrator.
- **Step 2** In the left navigation menu, select **Infrastructure** > **Infra Configuration**.
- **Step 3** In the main pane, click **Configure Infra**.
- **Step 4** In the left sidebar, select **General Settings**.
- **Step 5** Provide the **OSPF Area ID** field.

This is OSPF area ID used by cloud sites for on-premises ISN peering, which you previously configured in the Cloud APIC for inter-site connectivity in earlier Nexus Dashboard Orchestrator releases.

- **Step 6** Add **IPN Devices** information.
  - a) Select the IPN Devices tab.
  - b) Click Add IPN Device.
  - c) Provide the Name and the IP Address of the on-premises IPN devices.

You must provide the IP addresses of the devices in your on-premises sites that are used as the tunnel peer address from the Cloud APIC's CSRs, not the IPN device's management IP address.

- d) Click the check mark icon to save the device information.
- e) Repeat this step for any additional IPN devices you want to add.
- **Step 7** Update **Underlay Configuration** for inter-site connectivity between on-premises and cloud sites.

For each on-premises site that connects to cloud sites, you need to provide at least one IPN device IP address from the ones you added in the previous step, to which the Cloud APIC's CSRs establish a tunnel.

- a) In the left pane, under **Sites**, select the on-premises site.
- b) In the right *Site* Settings pane, select the **Underlay Configuration** tab.
- c) Click +Add IPN Device to specify an IPN device.
- d) From the dropdown, select one of the IPN devices you defined previously.

The IPN devices must be already defined in the **General Settings** > **IPN Devices** list, as described in the previous step.

**Step 8** From the dropdown at the top of the screen, select **Deploy** to re-deploy the Infra configuration.

## **Resolve Configuration Drifts and Redeploy Templates**

Any time Nexus Dashboard Orchestrator adds support for managing object properties that previously had to be managed directly in the APIC, it sets those properties to some default values for existing objects in NDO schemas, but does not push them to sites. When migrating from a Multi-Site Orchestrator release prior to release 3.3(1) to release 3.3(1) or later, you must resolve any configuration drifts and redeploy the templates as described in this section.

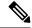

Note

Deploying any templates at this point would push the default values and overwrite the existing values for these properties in the fabrics.

In addition, when first migrating to Release 3.3(1) or later, every template will explicitly indicate a configuration drift in order to force a re-deployment of all templates required to rebuild the information in the databases. In this case, we recommend that you import all the objects whose properties may have been changed at the controller level, then re-deploy the templates.

## Before you begin

You must have the following completed:

- Deployed Nexus Dashboard cluster and installed Nexus Dashboard Orchestrator service as described in Prepare New Cluster, on page 5.
- Existing configuration backup restored to the new cluster as described in Restore Configuration in the New Cluster, on page 8.
- Upgraded cloud sites as described in Upgrade Cloud Sites, on page 12.
- Updated Nexus Dashboard Orchestrator Infra configuration for the cloud sites as described in Update NDO Infra Configuration, on page 16.

## **Procedure**

- **Step 1** In to your Nexus Dashboard Orchestrator, navigate to **Application Management > Schemas**.
- **Step 2** Import any objects that may have been changed at the controller level.
  - a) Select a schema.
  - b) Select a template.
  - c) Click **Import** and choose the site from which you want to import the objects.
  - d) In the **Import from** <*site*> window, select the objects and click **Import**.
  - e) Repeat this step for all templates in the schema.
- **Step 3** In the Schema view, check if the deployment status indicated a configuration drift.

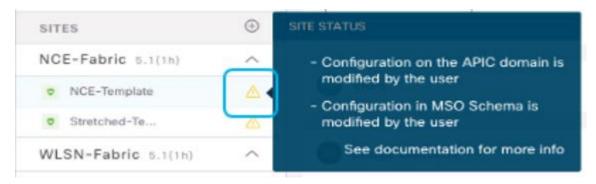

**Step 4** Click **Deploy** to bring up the configuration comparison screen to check which objects contain configuration drifts.

The configuration diff screen will indicate which objects have changed since last deployment. Note down the objects that indicate a Config Drift:

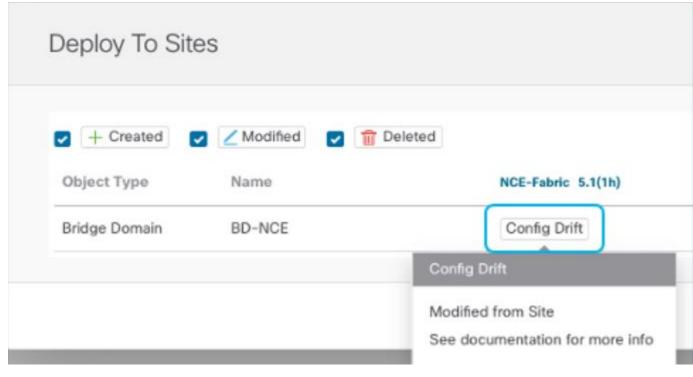

- **Step 5** If configuration drift is real, resolve the conflicts.
  - a) Cancel the deployment process to return to the Schema view.
  - b) Re-import all the objects that contained a configuration drift to sync the site-local properties to NDO.
  - c) Re-deploy the template.

After you resolve all configuration drift caused by the newly managed object properties, re-deploy the Schema to sync its deployment status across NDO and the fabrics.

- **Step 6** If no changes are shown in the comparison, simply re-deploy the template.
- **Step 7** Repeat the above steps for every schema in your Nexus Dashboard Orchestrator.

**Resolve Configuration Drifts and Redeploy Templates**